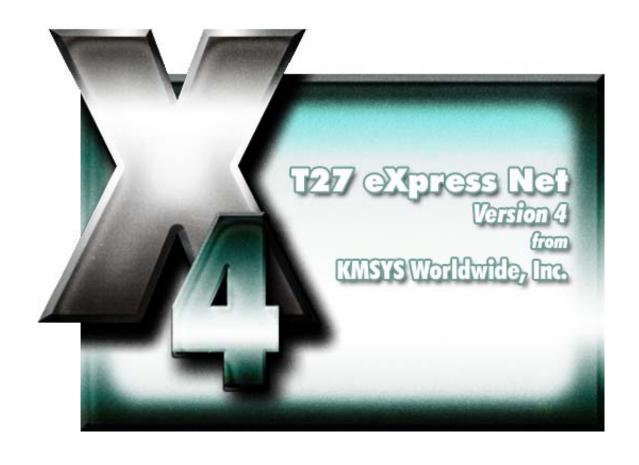

# **T27 eXpress Net Administration**

# **Table of Contents**

| C27 eXpressNet Administration               | 1 |
|---------------------------------------------|---|
| T27 eXpress Net Administrator               | ث |
| File menu                                   | 1 |
| Help menu                                   | 2 |
| Users                                       | 2 |
| Find User                                   | 2 |
| Add User                                    | 2 |
| Edit User                                   | 2 |
| Duplicate                                   | 2 |
| Delete User                                 | 2 |
| File List                                   | 2 |
| Current Folder                              | 2 |
| Current User Set                            | 2 |
| Initial Admin Configuration                 | 2 |
| Administrator Sign On                       | 3 |
| Enter Current Password                      | 3 |
| To Change Password, Enter New Password Here | 3 |
| Re-enter New Password Here to Confirm       | 3 |
| OK                                          | 3 |
| Cancel                                      | 3 |
| T27 eXpress Net Connection Configuration    | 3 |
| Mouse Actions                               | 3 |
| File menu                                   | 4 |
| Edit menu                                   | 4 |
| Buttons                                     | 4 |
| Virtual Destinations                        | 5 |
| Edit Virtual Destination                    | 5 |
| Virtual Destination Id.                     | 5 |
| IP Address                                  | 5 |
| IP Port Id.                                 | 5 |
| Connection Type                             |   |
| OK                                          | 5 |
| Cancel                                      | 5 |
| Edit Network User Configuration             |   |
| User Information                            |   |
| Station Name for This User                  |   |
| Screens                                     |   |
| Character Translation                       | 7 |
| General                                     | 7 |
| Additional Script Files                     |   |
| Host Connections                            | 8 |
| Apply                                       |   |
| Close                                       |   |
| Edit User Screen Assignment and Settings    | 8 |
| Terminal Settings                           | 8 |
| Video Options tab                           |   |

| DataComm Options tab                    | 9  |
|-----------------------------------------|----|
| Keyboard Options tab                    | 10 |
| Scripts and Actions                     |    |
| Appearance and Keyboard                 | 12 |
| OK                                      | 12 |
| Cancel                                  | 12 |
| Select Profile                          |    |
| Available Profiles in Configuration Set | 12 |
| OK                                      | 12 |
| Cancel                                  | 12 |
| New Virtual Destination Name            | 13 |
| Enter Unique Name                       | 13 |
| OK                                      | 13 |
| Cancel                                  | 13 |
| T27 eXpress Net User Setup Settings     | 13 |
| Network User Setup Folder               | 13 |
| EXE File Folder                         | 13 |
| User Configuration Set                  | 13 |
| Default User                            | 13 |
| Application Color Scheme Preferences    | 13 |
| Schemes                                 | 13 |
| Button Effects                          | 14 |
| Form Color Preview                      | 15 |
| Window Effects                          | 15 |
| Set to Defaults                         | 15 |
| Apply                                   | 15 |
| OK                                      | 15 |
| Cancel                                  | 15 |
| Application Color Selector              | 16 |
| Std. Color Dialog                       | 16 |
| Apply                                   | 16 |
| OK                                      | 16 |
| Cancel                                  | 16 |
| Select User                             | 16 |
| Available Users in Configuration Set    | 16 |
| OK                                      | 16 |
| Cancel                                  | 16 |

# T27 eXpressNet Administration

## **T27 eXpress Net Administrator**

The **T27 eXpress Net Administrator** program is used to manage the network installation of T27 Express Plus. The program gives the administrator the ability to control the placement of configuration files and the level of user accessibility to functions and configurations.

The administrator program maintains central configuration files on the server for all TCP/IP connections and one or more user configuration sets used to validate users when the T27 eXpress Net user setup program is executed.

As the result of running the **T27 eXpress Net Setup** program (SETUP.EXE) from the T27 eXpress Net distribution media, three directories will be created. Two of the directories should reside on the server and contain the user programs and central configuration files. The third directory containing the administrator program may be located on the server or the administrator's local hard drive (recommended). General users should be given read-only access to the directories located on the server. Any individual executing the administrator program must have read-write access to these directories.

A fourth directory, the user setup directory, will be created as the result of configuring the **Network User Setup Settings** with the **T27 eXpress Net Administrator** program.

There are three basic steps to set up T27 eXpress Net initially:

- 1) Run the T27 eXpress Net Administrator program and register yourself as a user.
- 2) Use the **Network User Setup Settings** function to create the user setup directory on the server from which users will run the user setup program. This function also identifies the location of the central configuration files and executables.
- Run the user setup program to place the **T27 eXpress Net** icon on the **Programs** menu of the Windows task bar or on your desktop. Note: Each user will perform this step after you have registered them with the **T27 eXpress Net Administrator** program.

For a more detailed explanation of these steps, see Initial Setup Procedure.

#### File menu

#### **New User Set**

Make this selection to create a new user configuration set.

## Open User Set...

Make this selection to open an existing user configuration set.

Note: A sample User Set is available as the result of the install. Open Users.uset in the Config directory.

#### Save User Set

Make this selection to save changes to the current user configuration set.

#### Save User Set As

Make this selection to save a copy of the current user configuration set to a different file.

## Network User Setup Settings...

Use this selection to create the user setup directory and specify the location of essential, user run-time files.

## Change Configuration Folder...

Use this selection to change the central configuration folder.

#### Print

Use this selection to print all user configuration information to the default printer.

# Printer Setup...

Making this selection brings up the standard **Print Setup** dialog where printers and printer options may be changed.

## **Application Scheme Preferences**

Use this selection to change the appearance of the eXpress application. This selection affects both the emulator and administration programs.

#### Exit

Use this selection to exit the T27 eXpress Net Administrator program.

## Help menu

#### **Contents**

Use this selection to receive a list of on-line help topics.

#### **This Window**

Use this selection to bring up help for this dialog.

#### **About**

Use this selection to view copyright and version information about T27 eXpress Net.

#### Users

This box contains the list of all users/profiles configured for each user.

To edit an existing user, select the user with the mouse and click the **Edit User** button.

#### Find User

Use this button to locate a user by name. Either a full or a partial name may be entered.

#### Add User

Click this button to add a new user to the configuration. A dialog will appear prompting for the name of the new user.

#### Edit User

After selecting a name from the **Users** list box, click this button to initiate the Edit Network User Configuration dialog and the T27 eXpress Net TCP/IP Network Configuration dialog.

#### Duplicate

Click this button to duplicate a selected user's configuration. A dialog will appear prompting for the name of the new user.

## **Delete User**

After selecting a name from the Users list box, click this button to delete the user configuration.

#### File List

Click this button to view all file references for the currently selected user.

#### **Current Folder**

This information box contains the location of the user configuration directory. To change this directory, select **Change Configuration Folder** from the **File** menu.

# **Current User Set**

This information box contains the name of the currently opened user configuration set.

# **Initial Admin Configuration**

With the Administrator program, use the following steps to implement T27 eXpress Net:

- Click the Host Connections button and with the T27 eXpress Net Connection Configuration dialog, configure and link the TCP/IP connections (at least one Virtual Destination). Click the Save button to save the connections.
- Add at least one user to the configuration (others may be configured later), with the Add
  User button on the T27 eXpress Net Administrator dialog. This first user should be the
  user responsible for administering T27 eXpress Net.
  Note: A sample user configuration set is provided. Select File, Open User Set and open
  Users.uset.
- 3. With the user selected, click the Edit User button (or double click user name in the list box). Note: The default user type is Power User. For this initial setup, change this to Limited User so that you can configure a connection with the T27 eXpress Net Administrator

program. Power users configure their own connections with the  ${\bf T27}$  eXpress  ${\bf Net}$  emulator program.

- 4. Initially configure at least one screen by pressing the **Add** button on the **Screens** tab of the **Edit Network User Configuration** dialog.
- On the Edit User Screen Assignment and Settings dialog, configure the screen by selectinga Virtual Destination and setting other values as appropriate. Note: The Virtual Destinations made available are from those configured on the T27 eXpress Net Connection Configuration dialog (Step 1, above). Click the OK button.
- 6. This initial user should be allowed to perform all administrative tasks. The remaining tabs on the Edit Network User Configuration dialog provide additional configuration capabilities that may be secured from user access. For the initial Administrator setup, select the General tab and check as many boxes as appropriate to give the Administrator full configuration capability.
- 7. Click the Save All button to save all configuration changes to the user configuration set.

The default location of the configuration files is:

<drive>:\Documents and Settings\All Users\Shared Documents\T27\_EXPRESSNET\_4.0\_CONFIGURATION

On a Vista system, the default location is:

<drive>:\Users\Public\Shared Documents\T27\_EXPRESSNET\_4.0\_CONFIGURATION

Before attempting to launch the emulator, manually copy the contents of this directory to the ConFigDir directory on the on the web server. The default location is:

<drive>:\inetpub\wwwroot\T27eXpressNet\ConFigDir)

See the accompanying eXpress Net Quick Start-up Procedure found on the KMSYS Worldwide web site:

http://www.kmsys.com/Products/T27eXpressNet/Documentation.asp

## **Administrator Sign On**

The **Administrator Sign On** dialog is used to enter the password required to perform T27 eXpress Net administration functions. This dialog appears anytime the **T27 eXpress Net Administrator** program is executed, or whenever the configuration directory is changed.

## **Enter Current Password**

In this text box, enter the administrator's password to access the central configuration files.

The default password is "ADMIN". For security, the default password should be changed immediately upon first execution of the **T27 eXpress Net Administrator** program.

## To Change Password, Enter New Password Here

In this text box, enter the new password. The password may be any combination of ASCII characters with a maximum length of eight.

## Re-enter New Password Here to Confirm

In this text box, enter the new password a second time to confirm its use.

#### ОК

Click this button to complete the sign-on.

#### Cance

Click this button to cancel the sign-on.

# T27 eXpress Net Connection Configuration

Use this window to configure virtual destinations (hosts).

The following is a description of each mouse, button and menu action:

# **Mouse Actions**

# Select an Existing Virtual Destination

Use the left mouse button to select an existing Virtual Destination. After releasing the left mouse button, the selected Virtual Destination should be highlighted.

Note: The functions of left and right mouse button may be swapped by selecting the **Mouse** icon from the Windows Control Panel.

#### **Edit an Existing Virtual Destination**

Double-click the left mouse button on an existing Virtual Destination to open the appropriate configuration dialog and edit the required parameters.

A click of the right mouse button over any existing virtual destination will select the item and reveal a pop-up menu of actions to maintain (Edit, Duplicate, etc.) the item.

## Starting a Virtual Destination

Left click the word, "Virtual Destinations," and select **Add** to open a new dialog for the virtual destination.

#### File menu

#### **Save Now**

Use this selection to save the visual configuration immediately.

#### Close

Use this selection to close the visual configuration dialog.

#### Edit menu

#### Add

Use this selection to add a new Virtual Destination

#### Edit

Use this selection to edit a selected Virtual Destination.

## **Duplicate**

Use this selection to duplicate a selected Virtual Destination.

#### Delete

Use this selection to delete a selected Virtual Destination.

#### Sort List

Use this selection to sort the list of Virtual Destinations.

# **Buttons**

## Save

This selection saves changes made to the configuration and exits the eXpress Connect Virtual Configuration routine.

## Edit

Pressing this button pops up a menu with the following selections:

## Add

Use this selection to add a new Virtual Destination

#### Edit

Use this selection to edit a selected Virtual Destination.

#### **Duplicate**

Use this selection to duplicate a selected Virtual Destination.

# Delete

Use this selection to delete a selected Virtual Destination.

#### **Sort All Lists**

This selection will sort the virtual destinations in alphabetical order on the visual configuration window.

## Help

Pressing this button pops up a menu with the following selections:

#### **Contents**

This selection displays the help Contents tab for the eXpress Connect configuration program.

#### **About**

This selection displays the copyright information about the eXpress Connect Visual Configuration.

#### **Virtual Destinations**

Right clicking this selection will reveal a pop-up menu of actions to maintain (Edit, Duplicate, etc.) virtual destinations.

#### **Edit Virtual Destination**

This window is used to define a potential host and its connection type.

#### Virtual Destination Id.

This is the name of the Virtual Destination being configured. It will be used to link to a screen on the Edit User Screen Assignment dialog.

#### **IP Address**

In this text box, enter an IP address of a host.

#### IP Port Id.

This text box contains the port address to the host. This number is normally 23.

## **Connection Type**

Selections are UNISYS (A-Series), UNIGATE (V-Series), Local (PCA) or QPlex Server as Gateway.

#### OK

Click this button to accept changes made and close the window.

#### Cancel

Click this button to discard any changes made and close the window.

# **Edit Network User Configuration**

The **Edit Network User Configuration** dialog is used to configure the screens that limited and restricted users will be allowed to open for host connections. In addition, controls are provided to specify what configuration privileges are allowed for each user (see **User Type**, below).

## **User Information**

The controls in this group identify the user or user profile and the type of user.

## User Name

This text box contains the name of the user being configured. This name must be unique for all users in the configuration set file (.XPU).

#### **Password**

The password is optional and is used when the Prompt for User Name option is used. If the password is left blank, it is not checked.

## **Entry Type**

The option buttons in this group control whether the user configured is an actual user or a profile used when configuring other users.

#### User

Set this option button if you are configuring the user directly without the use of a profile. When this option is chosen, the controls in the **User Profile** group (see below) will not be visible or accessible.

#### **User Profile**

Set this option if **User Name** is a profile to be used when configuring subsequent users

#### **User Description**

In this text box, enter any information that may be useful to help you identify the user.

## **User Type**

With this level of eXpress, users may be restricted to one of three levels: the Power User, the Limited User and the Restricted User.

A Power User may configure all options including connections to the host, thus a Power User has no configuration restrictions. The Power User of the network version (eXpress Net) will execute from a network server (file or web) as a registered user, but all configuring will be performed by the Power User ... not the network administrator.

A Limited User is only limited to configuring non-communications options. The Limited User of eXpress Net will also execute from the server and receive all screen connections from the server (configured by the network administrator); however, the Limited User will be unrestricted in every other way.

A Restricted User may be denied any configuration capabilities or limited to only those involving application/screen appearance and keyboards. The eXpress Net Restricted User will execute from and receive all configuration information from the server. Some parts of their configuration may optionally be overridden by the network administrator.

# eXpress User Capabilities at a Glance

| User Level         | Configure<br>Connections | Terminal<br>and<br>printer | Script<br>Development | Screen<br>Appearance | Customize<br>Keyboards | Application<br>Scheme |
|--------------------|--------------------------|----------------------------|-----------------------|----------------------|------------------------|-----------------------|
| Power<br>User      | Yes                      | Yes                        | Yes                   | Yes                  | Yes                    | Yes                   |
| Limited<br>User    | No                       | Yes                        | Yes                   | Yes                  | Yes                    | Yes                   |
| Restricted<br>User | No                       | No                         | No                    | Optional             | Optional               | Optional              |

#### **User Profile Selection**

The controls in this group may be used to select or clear a previously defined user profile.

#### Select

Click this button to initiate the **Select Profile** dialog and assign a profile to a user. Using this button requires that at least one user profile be previously defined. After assigning a profile to a user, the configuration tabs (Screen, Scripts, etc.) at the bottom of the dialog will be replaced with an area for assigning station names for the user. All other configuration changes for the user must be made on the user profile.

#### Clear

Click this button to remove the profile from the user.

## Station Name for This User

In this list box, enter the station names that may be used when signing on the mainframe through a user profile. To use this facility, you must set the station names of the user here and set the station names in the profile to an asterisk (\*). Note: This list box is only visible when the user is set to use a user profile (see **Select** under **User Profile Selection**, above).

This list acts as a pool of names from which T27 eXpress Net may select when a user (linked to a profile) opens a screen.

#### Screens

The **Screens** tab is used to configure and maintain the screen(s) to which the user will have access when establishing a host session(s). Note: You only need to configure screens for a Limited User or Restricted User (see **User Type**, above). A Power User will configure her/his own screen connections when using the T27 eXpress Net emulator program.

The list box on this tab shows the Screen Name, Station Name, Destination and Terminal Type of each screen.

#### Add

Click this button to add a new user screen to the configuration.

## Edit

After selecting a screen from the list box, click this button to edit the screen assignment.

#### Delete

After selecting a screen from the list box, press this button to delete the screen from the user configuration.

#### Character Translation

The **Character Translation** tab is used to specify the type of screen/print character translation that is allowed for this user or profile.

#### **Screen Character Translation**

The two mutually exclusive options in this group determine if screen character translation is allowed and if so, the ability to locate the translation file centrally.

## **Allow Character Translation Setup**

Set this option to allow screen character translation locally.

# **Use Central Screen Character Translation Settings**

Set this option to allow screen character translation to be centralized. Note: If this option is set and the **Screen Character Translation File** is NOT set, there is no screen character translation.

#### Screen Character Translation File

Click the **Browse** button to the right of this information box to select the drive, directory(s) and file that contain the screen character translation entries. Note: You first have to create and move this file with the T27 eXpress emulator (Stand-alone or net).

#### General

The **General** tab is used to grant or deny the user configuration capabilities.

## Run Unattached from Browser (Net Web)

When T27 eXpress Net is implemented to be accessed through a web browser, check this box to keep T27 eXpress Net active even if the user switches to another page or closes the browser.

## Allow Customized Keyboard(s)

Check this box if the user or profile is allowed to create and maintain customized keyboards.

#### Allow Customized Appearance Scheme(s)

Check this box if the user or profile is allowed to create and maintain customized appearance schemes for screens.

## Allow Customized Application Scheme(s)

Check this box if the user or profile is allowed to create and maintain customized appearance schemes for the eXpress Net application. Note: This option does not affect the appearance of the screen portion of a session window.

# **No Configuration Access**

Check this box to prohibit the user from performing any configuration changes. If this box is checked, the **Configure** button is removed from the control panel.

# Don't Show T27 eXpress Plus Control Panel

Check this box to prohibit the display of the control. Note: If this option is chosen, all screens configured for the user must be set to automatically open at start-up (see **Open Environment at Start** on the Edit User Screen Assignment and Settings dialog).

## **Additional Script Files**

Use this tab to configure additional script files that should be made available to the user when running the emulator. Normally, scripts assigned to the user through the Edit User Screen Assignment and Settings dialog (sign-on scripts, scripts assigned to a menu, etc.) do not need to be configured here. You can assign additional scripts and support files that you want to make available for the user's use. For example, if you create a script that uses a dialog form, you would list that script (.BAS) and its binary form file (.BFM) and the associated action file (.ACT). To develop Scripts and dialog forms, configure yourself as a Power User and use the emulator.

Note: There are sample scripts installed with T27 eXpress Net in:

C:\Documents and Settings\All Users\Shared

Documents\T27\_EXPRESSNET\_4.0\_CONFIGURATION\Scripts

For Vista systems:

C:\Users\Public\Documents\T27\_EXPRESSNET\_4.0\_CONFIGURATION\Scripts

## Additional Script Support Files

This list box contains the list of configured scripts and support files to be made available to the user.

#### Add File

Click this button to select additional script files and their support files (.BFM, .ACT, etc.).

## **Delete File**

Click this button to remove the selected file from the Additional Script Support Files list.

#### **Host Connections**

Click this button to switch/open to the T27 eXpress Net TCP/IP Visual Configuration dialog.

#### Apply

Click this button to apply changes made with this dialog.

#### Close

Click this button to close the dialog.

## **Edit User Screen Assignment and Settings**

The **End User Screen Assignment and Settings** dialog is used to assign and configure screens to be used by users when making host connections. Each screen must be linked to a specific virtual destination configured on the T27 eXpress Net TCP/IP Network Configuration dialog.

#### **Terminal Settings**

The controls on this tab determine which Station Name and configured Virtual Destination is to be used when connecting to the host. Other parameters in this group are used to set terminal type, screen size and whether to open the environment automatically when T27 eXpress Net is first started.

# Screen Local Name

In this text box, enter the name of the screen as it will appear to the user in the window caption of the screen.

## Station Name

In this text box, enter a station name as configured in COMS on the mainframe. This name will be passed to the ClearPath MCP host.

# Virtual Destination

From the drop-down list box, select a configured **Virtual Destination**. Note: The **Virtual Destination** must be configured on the T27 eXpress Net TCP/IP Network Configuration dialog and the **Apply** button pressed before it will appear in the drop-down list box.

## **Terminal Type**

From this drop-down list box, pick the desired terminal type. The default is TERMINAL.

#### Row

In this text box, enter the number of rows to display for the screen. This value must be in the range of 1 to 255.

#### Column

In this text box, enter the number of columns to display for the screen. This value must be in the range of 1 to 255.

#### Pages

In this text box, enter the number of pages in an environment. Pages may be in the range of 1 through 99. The default is 4.

#### **Open Environment on Start**

Check this box to bring up the environment automatically when T27 eXpress Net is first started.

#### **Show Maximized**

Check this box if the environment is to be maximized upon start-up.

## Video Options tab

The options on this tab govern the state of the monitor display. Multiple options may be selected.

#### **Blinking Cursor**

Checking this box causes the current cursor position to blink. If this box is not ch the cursor remains solid.

#### Real Blink

Check this box to cause data fields having the blinking attribute to blink on and off.

If the **Real Blink** option is not used, blinking text will appear in the colors as configured for the **Blinking** option. The **Blinking** may be set on the Color/Font Schemes tab of the **T27 eXpress Plus Configuration** dialog.

#### **Visible Delimiters**

Check this box to display field delimiters when in forms mode (see Toggle Forms, below).

## **Auto-save Pages**

When this box is checked, the contents of all pages in an environment are saved to disk when the environment is closed. The pages are then restored when the environment is re-opened. Note: As a result of this action, page one will be overwritten on start up.

#### DataComm Options tab

The options on this tab govern communications between the host and PC. Multiple options may be selected.

## Transmit Full Page in Forms Mode

Check this box to cause the full page to be transmitted to the host when in forms mode (see **Toggle Forms**, below). If this box is not checked, only the unprotected data from the home position to the cursor will be transmitted.

## Convert CR to CRLF

Check this box to cause a line feed character to be appended to any carriage return character sent by the host application.

## Convert LF to LFCR

Check this box to cause a carriage return character to be appended to any line feed character sent by the host application.

# **SOH Clears Screen**

Check this box to cause the screen to be cleared upon receipt of an SOH character.

#### **SOH Clears Forms Mode**

Check this box to cause forms mode to be terminated upon receipt of an SOH character.

#### Position to Left of UPF

When this option is checked, the effect of the Home function places the text cursor to the first character position of a right justified, unprotected field; otherwise, the cursor will be moved to the data entry position, or rightmost position of the field.

#### Transmit Line at a Time

Check this box to force the normal Transmit to act like the Transmit Line key.

# Hold in RCV Mode

Check this box to cause the screens to remain in receive mode after getting a message from the host application (see **Stay in RCV**, below).

# **Beep Alarm Sound**

Checking this box turns audible beep on. If this box is not checked, no audible sound will be heard.

#### **SO/SI Translation**

Check this box to enable SO/SI (7-bit to 8-bit/8-bit to 7-bit) character translation on data transmitted to the host.

#### SO/SI Extended Characters

Check this box to enable SO/SI (7-bit-to-8-bit/8-bit-to-7-bit) character translation on data received from the host. This option is not required if the host transmission is prefixed by ESC SO sequences.

## DC1 Function

The mutually exclusively options in this group instruct T27 eXpress Plus how to interpret the DC1 character when received from the host.

#### Stay in RCV

Choose this option to keep the screens in receive mode upon receipt of a DC1 character. This option nullifies the **Hold in RCV** option (see above).

#### Line Clear

Choose this option to clear the line upon receipt of the DC1 character.

#### DC2 Function

The option buttons in this group instruct T27 eXpress Plus how to interpret the DC2 character when received from the host.

## **Toggle Forms**

Choose this option to toggle to/from forms mode upon receipt of the DC2 character.

## **Advance Page**

Choose this option to stay in the current mode (forms or no-forms) and advance the DataComm pointer one position to the right upon receipt of the DC2 character.

#### **Alternate Delimiters**

In this group, enter the alternate delimiters sent by the host application. Use of alternate delimiters only applies when in forms mode.

## Left Character (hex)

In this text box, enter the hex character sent and interpreted as the beginning delimiter of left-justified unprotected fields. The default is the **US** character (1F).

## Right Character (hex)

In this text box, enter the hex character sent and interpreted as the ending field delimiter. The default is the  ${\bf RS}$  character (1E).

#### **Keyboard Options tab**

The options on this tab govern keyboard actions. Multiple options may be selected.

## Start in UPPERCASE Mode

Check this box to convert lowercase characters that are typed to their uppercase equivalents.

## Add LF to Return

Check this box to cause a line feed character to be appended when the **Carriage Return** key (Enter) is issued. If this box is not checked, only the carriage return is issued.

## **Automatic Field Advance**

Check this box to advance the cursor automatically to the next field when the current field becomes full.

## Right Justified is Numeric-Only

If this box is checked, only the characters 0-9, space, period (.) and comma (,) will be allowed in a right-justified field. If the box is not checked, any character will be accepted.

## Insert Space in Insert Mode

Check this box to cause a space to be inserted whenever the Insert key is struck.

## **Specify Sends Page Number**

Check this box to cause the page number (in addition to the normal column and row designating the cursor position) to be sent the host application when the Specify key is pressed.

## **Specify Sends Hex**

Check the box to cause the cursor position (column and row) to be sent in hexadecimal when the Specify key is pressed. When this box is not checked, the cursor position is reported in ASCII.

#### **Destructive Backspace Key**

Check this box to erase characters as the Backspace key is struck.

#### **Ignore Programmed Macros**

When checked, this box will cause the emulator to ignore any host or manually programmed T27 macro keys. Checking this box does not prevent Enable scripts related to action keys from running. The box is checked by default.

#### **CR acts like TAB**

Check this box to make the Carriage Return key (Enter ←) behave like the Tab key.

#### **Tab Stops**

In this text box, enter the column positions (separated by commas) of the tab stops. The default is 1,9,17,25,33,41,49,57.

#### **Character Translation Table**

From this drop-down list box, select a country that most closely matches your keyboard requirements.

#### **Clear Function**

The mutually exclusively option in this group specifies what action occurs when the **Clear** key is pressed.

#### **Clear Entire Screen**

Select this option to clear the entire screen.

## **Clear Fields Only**

Select this option to clear all unprotected fields.

#### Scripts and Actions

The **Scripts and Actions** tab is used to assign scripts and script menu to a screen. Note: Script and Script Menus must first be created with the T27 eXpress Net emulator before assigning them here.

## **Assigned Sign-On Script**

This information text box shows the name of the assigned file containing the script to be executed when this screen opens and connects to the host. Use the **Select** button to the right of this box to assign this file. Use the **Clear** button to remove an assigned sign-on script from this screen.

## Select Run-Script Menu

This information text box shows the name of the assigned file containing the script menu assigned to this screen. Use the **Select** button to the right of this box to assign this file. Use the **Clear** button to remove an assigned script menu from this screen.

## Screen Double-Click Action

Select an option button from this group to define the action to be taken when you double click the mouse button on the emulator screen. The **None** option places the text cursor where the mouse cursor was double clicked. **Transmit** places the text cursor where the mouse cursor was double-clicked, but also transmits all information from the cursor position back to the previous SOE. The **Run Script** option will cause the assigned script to be executed upon a double click (see below). If no script is assigned, this option acts like the **None** option

# Select Double-Click Script

Use the **Select** button to initiate the **Select Double-Click Script for Screen** window and link a previously developed script to a double-click mouse action on this screen. On the **Select Double-Click Script for Screen** window, highlight the desired script with a mouse click or

down arrow and press the **Select** button. This script will only be executed if the **Run Script** option button is set in the **Double-Click Action** group (see above).

#### Screen Right-Click Action

Select an option button from this group to define the action to be taken when you right click the mouse button on the emulator screen. The **None** option disables any right mouse click action. **Menu** (the default) presents a popup menu of common selections. The **Run Script** option will cause the assigned script to be executed upon a right mouse click (see below). If no script is assigned, this option acts like the **None** option.

## Select Right-Click Script

Use the **Select** button to initiate the **Select Right Click Script for Screen** window and link a previously developed script to a right-click mouse action on this screen. On the **Select Right Click Script for Screen** window, highlight the desired script with a mouse click or down arrow and press the **Select** button. This script will only be executed if the **Run Script** option button is set in the **Right Click Action** group (see above).

Note: There are sample scripts installed with T27 eXpress Net in:

C:\Documents and Settings\All Users\Shared

Documents\T27\_EXPRESSNET\_4.0\_CONFIGURATION\Scripts

For Vista systems:

C:\Users\Public\Documents\T27\_EXPRESSNET\_4.0\_CONFIGURATION\Scripts

# Appearance and Keyboard

The **Appearance and Keyboard** tab is used to assign initial station appearance scheme, custom keyboard layout and custom tool bar. Note: appearance schemes, keyboard layouts and tool bars must first be developed with the T27 eXpress Net emulator before assigning them here.

## Screen Appearance Scheme

This information text box shows the name of the assigned file containing the initial appearance scheme assigned to this screen. Use the **Select** button to the right of this box to assign this file. Use the **Clear** button to remove an assigned scheme from this screen.

# **Select Custom Keyboard Layout**

This information text box shows the name of the assigned file containing the custom keyboard layout assigned to this screen. Use the **Select** button to the right of this box to assign this file. Use the **Clear** button to remove an assigned layout from this screen.

## Select Custom Tool Bar

This information text box shows the name of the assigned file containing the custom tool bar assigned to this screen. Use the **Select** button to the right of this box to assign this file. Use the **Clear** button to remove an assigned tool bar from this screen.

#### **Show Tool Bar**

Check this box to show the assigned tool bar initially when the screen is opened.

# ОК

Click this button to accept the changes and close the dialog.

#### Cancel

Click this button to discard any changes and close the dialog.

#### **Select Profile**

This dialog is used to assign a previously configured profile to a user.

## Available Profiles in Configuration Set

From this list box, select the desired profile to be assigned to the user and click the **OK** button.

#### ОК

Click this button to accept the selection and close the dialog.

## Cancel

Click this button to discard any selection and close the dialog.

## **New Virtual Destination Name**

This window is used to assign a new Virtual Destination when duplicating a Virtual Destination.

#### **Enter Unique Name**

In this text box, enter any meaningful name; however, the name must be unique. For example, if you are duplicating a virtual destination and a destination called "HOST1" already exists, you must choose a different name.

#### OK

Click this button to accept changes made and close the window.

#### Cance

Click this button to discard any changes made and close the window.

## T27 eXpress Net User Setup Settings

The **T27 eXpress Net User Setup Settings** dialog is used to create the user setup directory on the server from which users will run the user setup program. This function also identifies the location of the central configuration files and executables.

#### **Network User Setup Folder**

Click the **Select** button to the right of this information box and select the directory that will contain the T27 eXpress Net user setup program. It is not necessary for this directory to exist before making this selection. If it does not exist, an option is provided to create it.

Note: The **Network User Setup Folder** must be selected before the other three selections may be made on this dialog.

#### **EXE File Folder**

Click the **Select** button to the right of this information box and select the directory containing the T27 eXpress Net emulator program (T27ExpressPlus32NE.EXE). Note: This directory is created when the T27 eXpress Net **Server** option is chosen during installation.

#### **User Configuration Set**

Click this button to the right of this information box and select the user configuration set (.XPU) that will be referenced when the user runs the T27 eXpress Net user setup program. The user configuration set chosen must contain the name of the user running the user setup program.

## **Default User**

Click the **Select** button to the right of this information box to choose the default user for the user setup program. Assigning a **Default User** is optional. If left blank, NetSet.EXE will default to the Current User Name (from the user's network registry settings).

## **Application Color Scheme Preferences**

The **Application Color Scheme Preferences** window contains controls that affect the appearance of the eXpress application.

Selection on this window does not affect the appearance of the screen portion of an opened session. Unlike color selections set for emulation screens, application colors will be affected by any changes that have been made to the Windows System Colors.

#### **Schemes**

From the drop-down list box, select from one of seven pre-configured schemes from KMSYS Worldwide or from a scheme created by you. The pre-configured schemes marked as, "(Preset)", may not be altered but may be selected and become the basis of a new scheme created by you (see the **New Scheme** button.

#### **New Scheme**

Click this button to create (name) a new application scheme. Note: Whatever scheme is selected from the drop-down list box will be the basis of the new scheme.

#### Rename Scheme

Click this button to rename a selected scheme. "(Preset)" schemes may not be renamed.

#### **Delete Scheme**

Click this button to delete a selected scheme. "(Preset)" schemes may not be deleted.

## **Button Effects**

The controls in this group determine the appearance of buttons on the express application.

## **Select Button Color Effects**

Use the buttons in this group in conjunction with the **Select Color** button to change the colors of buttons and the colors displayed on mouse flyover.

#### Normal Background

Click this button followed by the **Select Color** button to change the background color of non-selected buttons.

#### **Normal Text**

Click this button followed by the **Select Color** button to change the color of text on non-selected buttons.

#### **Normal Border**

Click this button followed by the **Select Color** button to change the color of the border surrounding non-selected buttons.

#### Flyover Background

Click this button followed by the **Select Color** button to change the background color of buttons when the mouse cursor is moved over the button.

## **Flyover Text**

Click this button followed by the **Select Color** button to change the text color that will appear when the mouse cursor is mover over a button.

## Flyover Border

Click this button followed by the **Select Color** button to change the border color that will appear when the mouse cursor is mover over a button.

## **Selected Background**

Click this button followed by the **Select Color** button to change background color of a selected button.

#### Selected Text

Click this button followed by the **Select Color** button to change the text color of a selected button.

#### **Selected Border**

Click this button followed by the **Select Color** button to change the border color of a selected button.

#### Flyover Sel Background

Click this button followed by the **Select Color** button to change the background color of a selected button when the mouse cursor is moved over the button.

# Flyover Sel Text

Click this button followed by the **Select Color** button to change the text color of a selected button when the mouse cursor is moved over the button.

## Flyover Sel Border

Click this button followed by the **Select Color** button to change the border color of a selected button when the mouse cursor is moved over the button.

## **Select Color**

Use this button to change color after selecting a button effect from the **Select Button Color Effects** button group.

# **Use Standard Windows Look**

Standard look will make buttons and panels look like the standard windows controls. If XP themes are in used, buttons will have themes applied.

Note: When this box is checked, changes made using other color controls on this dialog will not be evident in the eXpress application; i.e., checking this box overrides all other color selections for the application. Screen color selections are unaffected by this option.

## **Use 3d Button Effect**

If this box is checked, all buttons will have a three-dimensional appearance. If the box is not checked, buttons will have a flat appearance.

## Form Color Preview

All controls in this group are for preview purposes only.

#### **Panel Title Text**

The background and test in this title is affected by selections made with the **Panel Title Color** and **Panel Title Text Color** buttons in the **Window Effects** group at the bottom of this dialog.

#### Sample Button

The appearance of this button can be altered by any of the controls in the **Button Effects** group to the left of this preview panel.

#### Sample Selected

When this box is checked, the **Sample Button** will appear as determined by the bottom six buttons in the **Select Button Color Effects**; unchecked, the top six determine the effect.

#### Panel Text

Panel text and panel background are set using the **Panel Text Color** and **Panel Color** buttons, respectively.

#### Window Effects

The six buttons in this group let you set the color scheme for the windows, panels and text displayed in the eXpress application. For button colors, see above.

#### Window Color

This button determines the background color of the eXpress windows.

#### **Window Text Color**

This button determines the color of any text appearing on an eXpress window. It does not affect panel or button text.

#### Panel Color

Use this button to alter the background color of a panel.

#### **Panel Text Color**

Use this button to change any text found on a panel.

# Panel Title Color

This button may be used to alter the background color of panel titles.

#### **Panel Title Text Color**

Use this button to alter the text color of panel titles.

## Set to Defaults

This button may be used to reset button and window color defaults according to the way they are defined in Windows.

# **Apply**

Use this button to apply any changes immediately without exiting this window.

#### OK

Use this button to accept changes and exit the window.

## Cancel

Use this button to reject any changes and exit the window.

# **Application Color Selector**

The color selections on this window are divided into three groups: A basic 40-color set, the standard Windows 27 System Colors and a custom color area for gradient color selection. There is also a list box of System Colors by Name for selection.

Note: System Colors changed from the Windows Control Panel will affect the System Colors made available on this window.

## Std. Color Dialog

Click this button to use the traditional **Color** dialog for selection.

# **Apply**

Click this button to apply any changes without exiting the selection dialog.

## ОК

Click this button to accept any changes and exit the window.

#### Cancel

Click this button to discard any changes and exit the window.

## Select User

The **Select User** dialog is used to select a name oout of the user configuration set to serve as the default user when running the user setup program.

## Available Users in Configuration Set

From this list box, select one user to serve as the default user and press the **OK** button.

#### ОК

Click this button to accept the changes and close the dialog.

#### Cance

Click this button to discard any changes and close the dialog.

# Index

| Α                                        |    | N                                        |    |
|------------------------------------------|----|------------------------------------------|----|
| Administrator Sign On                    | 3  | New Virtual Destination Name             | 12 |
| Application Color Scheme Preferences     | 13 | S                                        |    |
| Application Color Selector               | 16 | Select Profile                           | 12 |
| E                                        |    | Select User                              | 16 |
| Edit Network User Configuration          | 5  | Т                                        |    |
| Edit User Screen Assignment and Settings | 8  | T27 eXpress Net Administrator            | 1  |
| Edit Virtual Destination                 | 5  | T27 eXpress Net Connection Configuration | 3  |
|                                          |    | T27 eXpress Net User Setup Settings      | 13 |

05/15/2008